# - Areas Covered

# [Before Reading This Manual](#page-1-0)

This section explains the notes for your safety and conventions used in this manual.

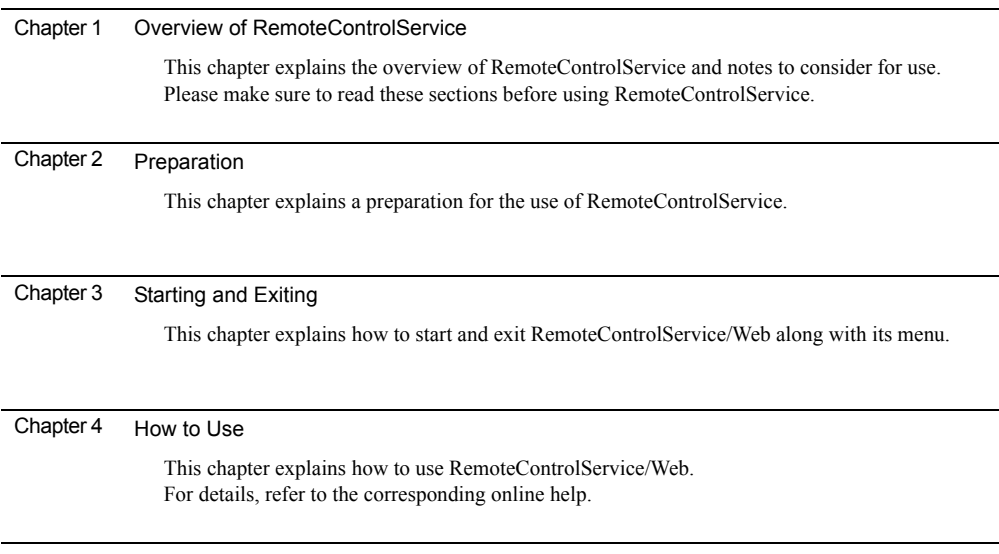

# <span id="page-1-0"></span>Before Reading This Manual

# Remarks

## ■ Symbols

Symbols used in this manual have the following meanings:

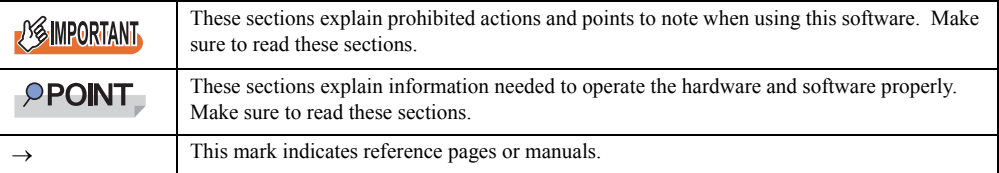

## ■ Key Descriptions / Operations

Keys are represented throughout this manual in the following manner:

E.g.: [Ctrl] key, [Enter] key,  $\rightarrow$ ] key, etc.

The following indicate the pressing of several keys at once:

E.g.:  $[Ctrl] + [F3] \text{ key}, [Shift] + [\uparrow] \text{ key}, \text{ etc.}$ 

## ■ Entering Commands (Keys)

Command entries are written in the following way:

diskcopy a: a:  $\uparrow$  $\uparrow$ 

- In the spaces indicated with the "<sup>↑</sup>" mark, press the [Space] key once.
- In the example above, the command entry is written in lower case, but upper case is also allowed.
- CD-ROM drive names are shown as [CD-ROM drive]. Enter your drive name according to your environment.

[CD-ROM drive]:\setup.exe

## ■ Screen Shots and Figures

Screen shots and figures are used as visual aids throughout this manual. Windows, screens, and file names may vary depending on the OS, software, or configuration of the server used. Figures in this manual may not show cables that are actually connected for convenience of explanation.

## ■ Consecutive Operations

Consecutive operations are described by connecting them with arrows  $(\rightarrow)$ .

Example: For the operation to click the [Start] button, point to [Programs], and click [Accessories]

↓

Click the [Start] button  $\rightarrow$  [Programs]  $\rightarrow$  [Accessories].

### ■ Operations for Linux

The mount commands for CD-ROM drive and floppy disk drive differ depending on the version. Interpret "/mnt/cdrom/, /media/cdrom/ or /media/cdrecorder/" and "mnt or media/floppy" in this manual as follows depending on your Linux version.

- For RHEL-AS4(x86)/ES4(x86)/AS4(IPF) /media/cdrecorder, /media/floppy
- For RHEL5(x86)/RHEL5(Intel64)/RHEL-AS4(EM64T)/ES4(EM64T) /media/cdrom, /media/floppy

## **ESMPORTANT**

▶ For RHEL5(x86)/RHEL5(Intel64), perform the following procedure to mount drives.

```
# mkdir /media/cdrom
# mount /dev/cdrom /media/cdrom
or
# mkdir /media/floppy
# mount /dev/floppy /media/floppy
```
• For RHEL-AS3(x86)/AS3(IPF)/ES3(x86) /mnt/cdrom, /mnt/floppy

### **Abbreviations**

The following expressions and abbreviations are used throughout this manual.

table: Abbreviations of Product Names

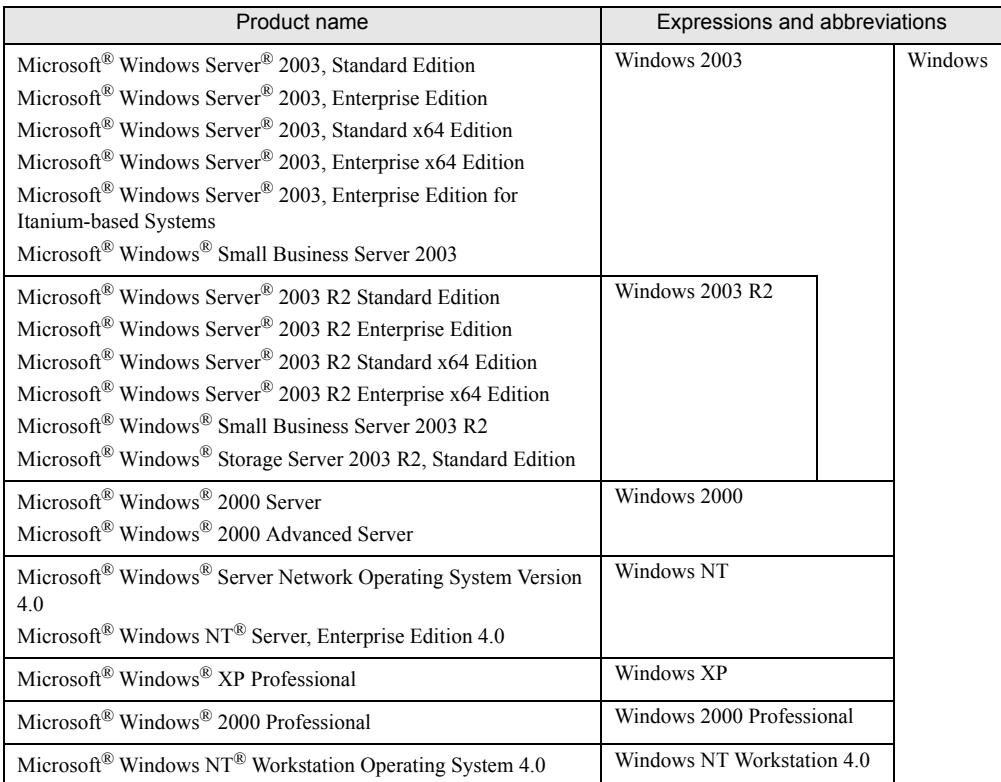

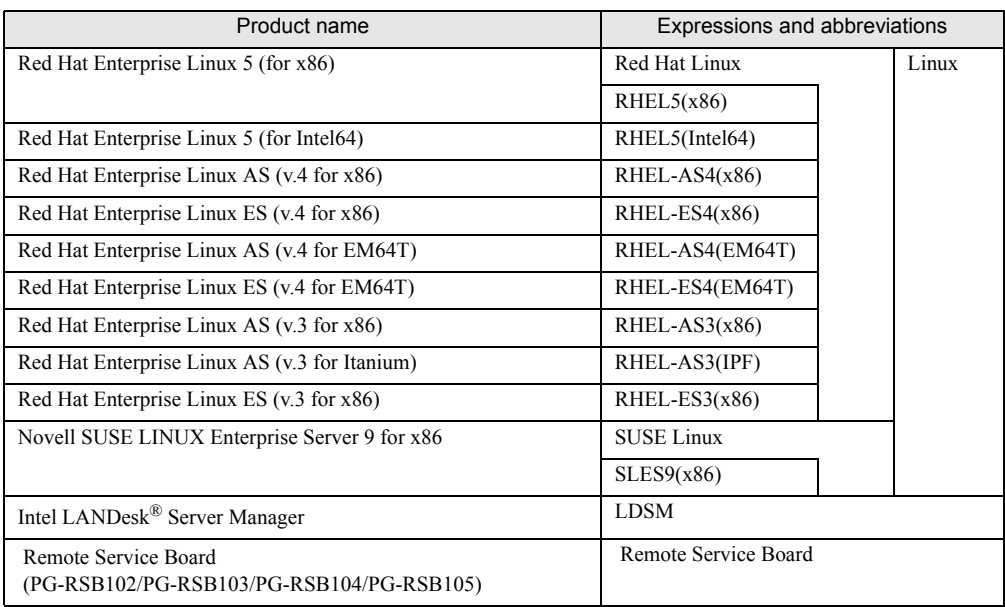

#### table: Abbreviations of Product Names

## Reference Information

#### ■ Supported OS Associated with Machine Types

Some OS described in this manual may not be supported depending on machine types. Please confirm the supported OS for your server in the manuals supplied with each server.

#### ■ Latest Information about ServerView

For the latest information regarding ServerView, refer to the Fujitsu PRIMERGY website ([http://](http://primergy.fujitsu.com) [primergy.fujitsu.com\)](http://primergy.fujitsu.com).

## **Trademarks**

VGA and PS/2 are registered trademarks of IBM Corporation.

Microsoft, Windows, MS, MS-DOS, and Windows Server are trademarks or registered trademarks of Microsoft Corporation in the USA and other countries.

Intel and Pentium are trademarks or registered trademarks of Intel Corporation or its subsidiaries in the USA and other countries.

Linux is a trademark or registered trademark of Linus Torvalds in the USA and other countries.

Red Hat and all Red Hat-based trademarks and logos are trademarks or registered trademarks of Red Hat, Inc. in the USA and other countries.

SUSE is a trademark of Novell, Inc. in the United States and other contries.

All other hardware and software names used are trademarks or registered trademarks of their respective manufacturers. Other product names are copyrights of their respective manufacturers.

All Rights Reserved, Copyright© FUJITSU LIMITED 2007

Screen shot(s) reprinted with permission from Microsoft Corporation.

# **Contents**

# [Chapter 1](#page-6-1) [Overview of RemoteControlService](#page-6-2)

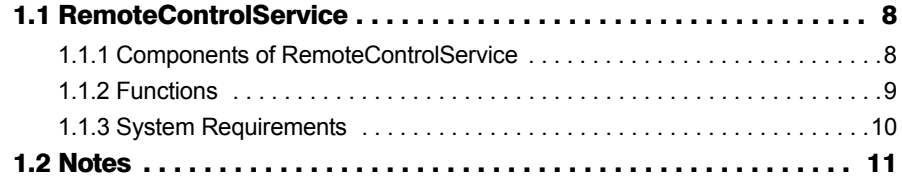

# [Chapter 2](#page-12-1) [Preparation](#page-12-2)

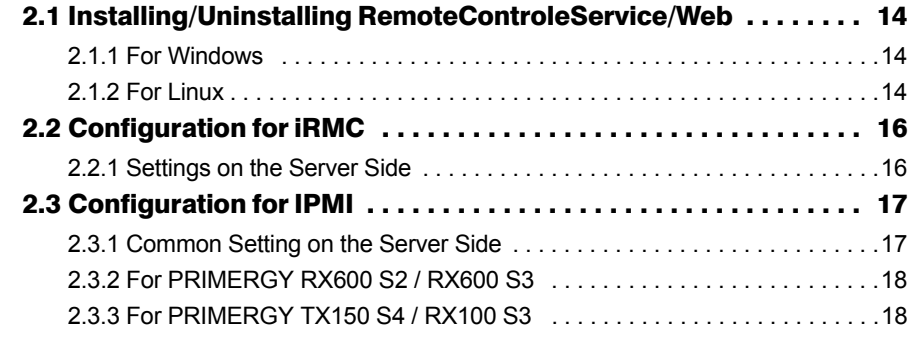

# [Chapter 3](#page-18-1) [Starting and Exiting](#page-18-2)

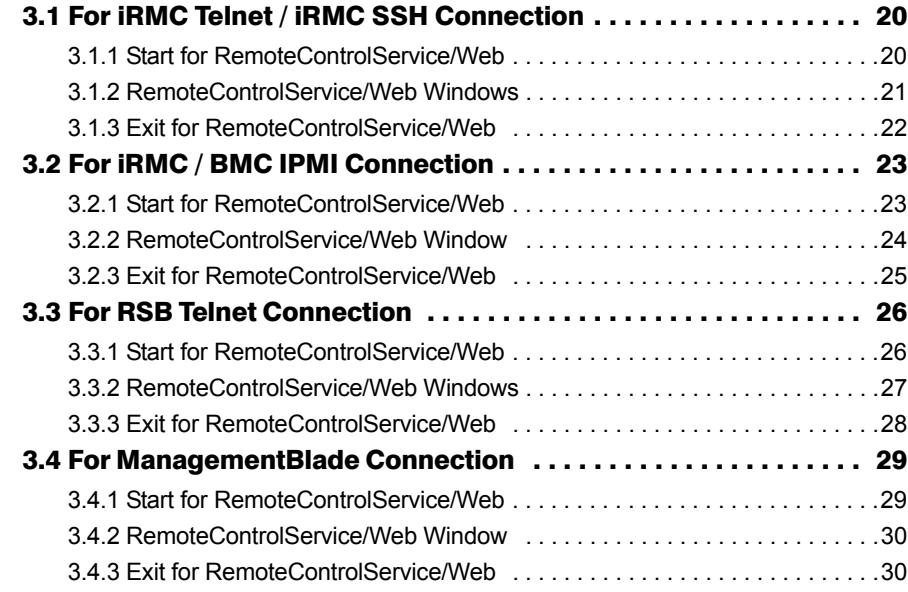

# [Chapter 4](#page-30-1) [How to Use](#page-30-2)

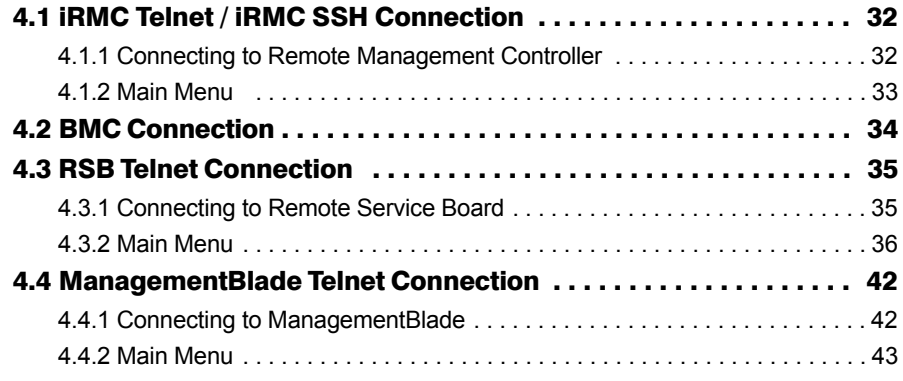

# <span id="page-6-0"></span>Chapter 1

# <span id="page-6-2"></span><span id="page-6-1"></span>Overview of RemoteControlService

This chapter explains the overview of RemoteControlService and notes to consider for use.

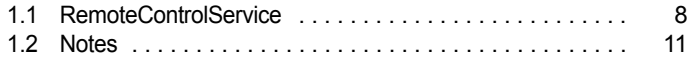

# <span id="page-7-0"></span>1.1 RemoteControlService

<span id="page-7-2"></span>RemoteControlService is a software that remotely controls the PRIMERGY server. This section describes the functions of RemoteControlService and its system requirements.

#### ■ RemoteControlService

By using RemoteControlService, the server can be controlled remotely from administration terminal to control the power supply and display current power supply status of the server. Also, text-based console redirection can be displayed.

# <span id="page-7-3"></span><span id="page-7-1"></span>1.1.1 Components of RemoteControlService

RemoteControlService consists of the following two components on the server side and administration terminal side.

#### ■ Server Side Components [iRMC, BMC]

- iRMC (integrated Remote Management Controller) This is a server's iRMC function that is equivalent to the function of the onboard RSB. The following servers support this function. PRIMERGY RX300 S3 / PRIMERGY RX200 S3 / PRIMERGY TX200 S3 / PRIMERGY TX150 S5 / PRIMERGY RX100 S4 / PRIMERGY TX120
- BMC (IPMI over LAN)

This is a server's BMC (IPMI over LAN) function that provides reset, power OFF/ON, console redirection in text modes and so on.

The following servers support this function.

- IPMI 1.5 PRIMERGY RX100 S3 / PRIMERGY TX150 S4
- IPMI 2.0 PRIMERGY RX600 S2 / PRIMERGY RX600 S3

#### $P$ POINT

▶ For the support of blade servers, see "PRIMERGY BX600 Hardware Guide (Management Blades)".

## ■ Administration Terminal Side Component [RemoteControlService/ Web]

This software that remotely controls the server is installed in an administration terminal. RemoteControlService/Web installs as a plug-in of ServerView console (ServerView S2), and is software of the Web base that remotely controls the server.

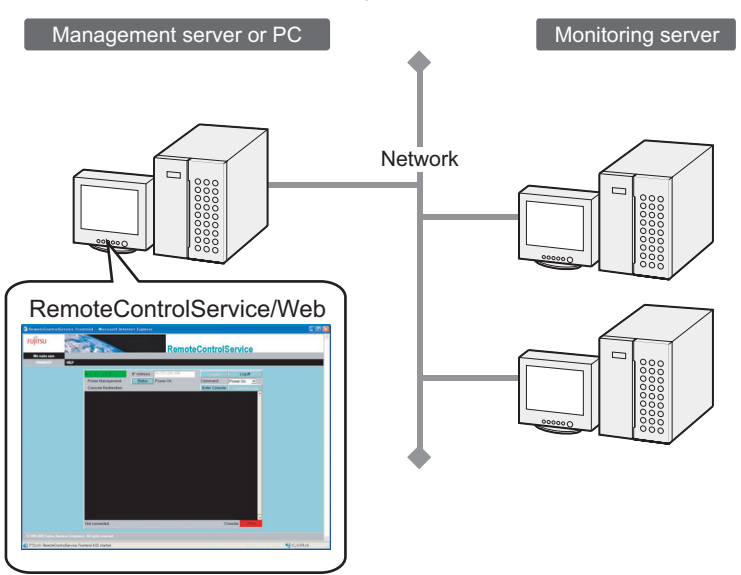

# <span id="page-8-1"></span><span id="page-8-0"></span>1.1.2 Functions

RemoteControlService/Web includes the following functions:

• Remote Management by Telnet connection:

Remote Management Controller, Remote Service Board / Remote Service Controller, Management Blade

- Remote Management by SSH connection: Remote Management Controller
- Remote Management by IPMI connection: iRMC / BMC (IPMI over LAN)

## ■ Remote Management by Telnet / SSH connection

The power supply management function and the text-based console redirection function are provided.

## **PPOINT**

The console redirection function cannot be used on the management blade.

#### ■ Remote Management by IPMI Connection

The power supply management function and the text-based console redirection function are provided.

*1*

# <span id="page-9-0"></span>1.1.3 System Requirements

System requirements for servers and administration terminals are as follows.

#### ■ Server

#### <span id="page-9-1"></span>table: System Requirements for Servers

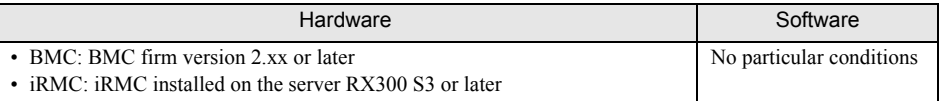

#### ■ Administration Terminal

This can be used for the servers (terminals) that ServerView S2 is installed on.

# <span id="page-10-1"></span><span id="page-10-0"></span>1.2 Notes

Notes for using the RemoteControlService are the following.

## ■ RemoteControlService/LAN

RemoteControlService/Web can not be used together with RemoteControlService/LAN. When using RemoteControlService/Web, uninstall RemoteControlService/LAN first.

## ■ IPMI (Intelligent Platform Management Interface)

The IPMI function depends on machine type. For support of this function, see "RCS\_Hints".

#### $\bullet$  Notes for "QLogic RMCP Filter"

- Some servers require "QLogic RMCP Filter" on the administration terminal to execute the console redirection through IPMI.
- For information on how to install and use "QLogic RMCP Filter", see "PCS\_Hints".

#### **• Range of the Redirection Through IPMI**

The redirection through IPMI covers a range between the time after the end of BIOS memory checking and the time prior to the OS startup as well as a period of the DOS mode. The redirection in other states of the server is unsupported.

#### **• IPMI Connection between Different Segments**

The IPMI connection can connect to any networks in different segments. In this case, the port number 623 must be opened in a target network.

Chapter 1 Overview of RemoteControlService

# Chapter 2

# <span id="page-12-0"></span>Preparation

<span id="page-12-2"></span><span id="page-12-1"></span>This chapter explains a preparation for the use of RemoteControlService.

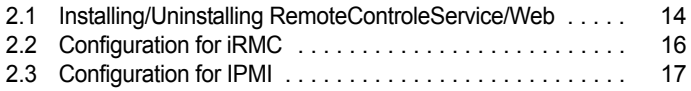

# <span id="page-13-0"></span>2.1 Installing/Uninstalling RemoteControleService/Web

This section describes how to install/uninstall RemoteControleService/Web into an administration terminal.

### *<b>SIMPORTANT*

- ` It is necessary to install ServerView S2 beforehand to install RemoteControlService/Web.
- ` Do not uninstall ServerView S2 before uninstalling RemoteControlService/Web.
- ▶ You cannot activate the Update Installation. Make sure to uninstall RemoteControlService/Web in advance.

# <span id="page-13-1"></span>2.1.1 For Windows

### <span id="page-13-3"></span>■ Installing

- *1* Log in as the user name with administrator privileges or equal privileges.
- *2* Exit all running applications.
- **3** Start the following installer from the PRIMERGY Document & Tool CD: [CD-ROM drive]:\SVMANAGE\WinSVRcs\SV\_Rcs.bat RemoteControleService/LAN will be installed.

## <span id="page-13-4"></span>■ Uninstalling

Use [Add/Remove Programs] in [Control Panel] when uninstalling RemoteControlService/Web. Make sure to uninstall "QLogic RMCP Filter" first when "QLogic RMCP Filter" has been installed.

# <span id="page-13-2"></span>2.1.2 For Linux

## **I**Installing

- *1* Log in as the user name with administrator privileges or equal privileges.
- *2* Exit all running applications.

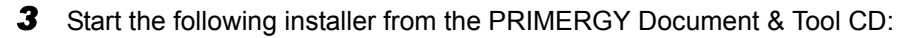

```
# mount /mnt/cdrom/, /media/cdrom/ or /media/cdrecorder/
# cd /mnt/cdrom/, /media/cdrom/ or /media/cdrecorder/Svmanage/Linux/
ENGLISH/sv
# ./InstallRCSW.sh RemoteViewFE-X.X-X.i386.rpm
(X.X-X indicates version number.)
```
## **Uninstalling**

Execute the following command.

# rpm -e RemoteViewFE

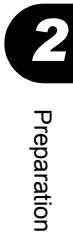

# <span id="page-15-2"></span><span id="page-15-0"></span>2.2 Configuration for iRMC

To use iRMC, the settings on BIOS and Server Management Tools (IPMIview) are required. The setting method might be different according to the server model or version of firmware/BIOS. See "User's Guide" of your server for details.

# <span id="page-15-1"></span>2.2.1 Settings on the Server Side

Follow the instruction below if you use PRIMERGY RX300 S3 / PRIMERGY RX200 S3 / PRIMERGY TX200 S3 / PRIMERGY TX150 S5 / PRIMERGY RX100 S4 / PRIMERGY TX120.

*1* Start the BIOS Setup utility and specify the following items.

Specify these items only for the console redirection. It is not necessary when using power control only.

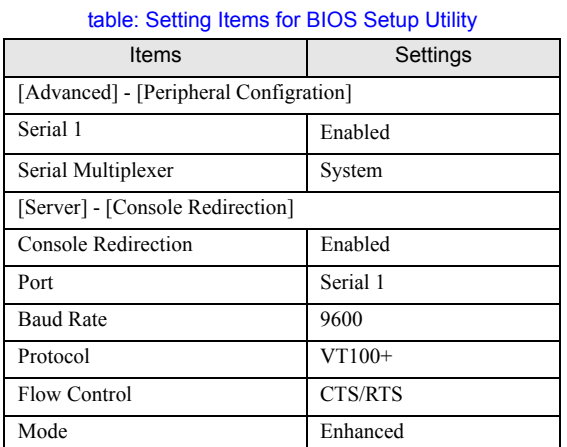

*2* Set the IP address, user name and password, referring to "Remote Management Controller User's Guide".

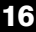

# <span id="page-16-2"></span><span id="page-16-0"></span>2.3 Configuration for IPMI

To use IPMI, it is necessary to set up it using Server Management Tools (IPMIview). The setting procedure depends on machine type and BIOS version. For details, see "User's Guide" for your server.

# <span id="page-16-1"></span>2.3.1 Common Setting on the Server Side

- **1** Select [User Management] from the [Server Management Tools] menu.
- *2* Specify the password for ID3. This password is used for connecting IPMI.
- **3** Select "1" (enable user) for [Operation].
- **4** Press the [F1] key to store the settings.
- **5** Select [Channel Configuration] from the [Server Management Tools] menu.
- **6** Select "#2 802.3\_LAN" from [Select Channel] and specify the following items.

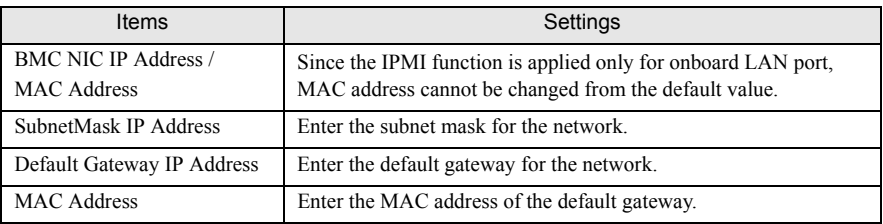

table: IP Address Setting

**7** Press the [F1] key to store the settings.

#### **AS IMPORTANT**

- ` When configuring BIOS and Server Management Tools (IPMIview), use the default values or consult the server's manual, except for the designated settings.
- ` BMC IP address for the following servers must be different from that of the server OS. PRIMERGY RX100 S3 / PRIMERGY TX150 S4

*2*

# <span id="page-17-0"></span>2.3.2 For PRIMERGY RX600 S2 / RX600 S3

#### *1* Configure the console redirection.

When only using power management, configuration is not required. Start the BIOS Setup Utility and configure the following settings:

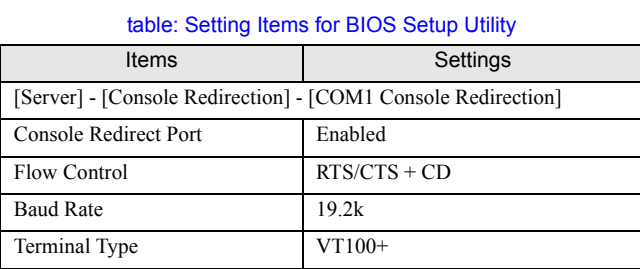

# <span id="page-17-1"></span>2.3.3 For PRIMERGY TX150 S4 / RX100 S3

#### **1** Configure the console redirection.

When only using power management, configuration is not required. Start the BIOS Setup Utility and configure the following settings:

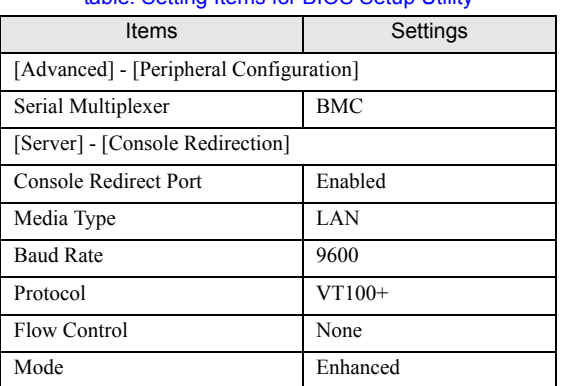

table: Setting Items for BIOS Setup Utility

# Chapter 3

# <span id="page-18-1"></span><span id="page-18-0"></span>Starting and Exiting

<span id="page-18-2"></span>This chapter describes how to start and exit RemoteControlService/Web along with its menu.

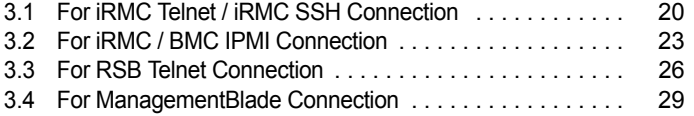

# <span id="page-19-3"></span><span id="page-19-2"></span><span id="page-19-0"></span>3.1 For iRMC Telnet / iRMC SSH Connection

This section explains how to start and close the RemoteControlService when connected to iRMC Telnet / iRMC SSH.

## **BSIMPORTANT**

- ▶ For connecting to the Remote Management Controller (iRMC), you can also use the Web interface, in addition to Telnet / SSH. For details, see "Remote Management Controller User's Guide".
- ` When using Telnet / SSH to connect to the Remote Management Controller (iRMC), the Telnet / SSH port needs to be enabled using the iRMC Web interface before the Telnet / SSH connection. For details, see "Remote Management Controller User's Guide".

# <span id="page-19-1"></span>3.1.1 Start for RemoteControlService/Web

The starting method of RemoteControlService/Web is different in whether or not OS is started.

## ■ When OS is Started

*1* ServerView S2 window→[SERVERLIST] → Select of server →[VIEWS] →[Remote Manager].

The following window appears.

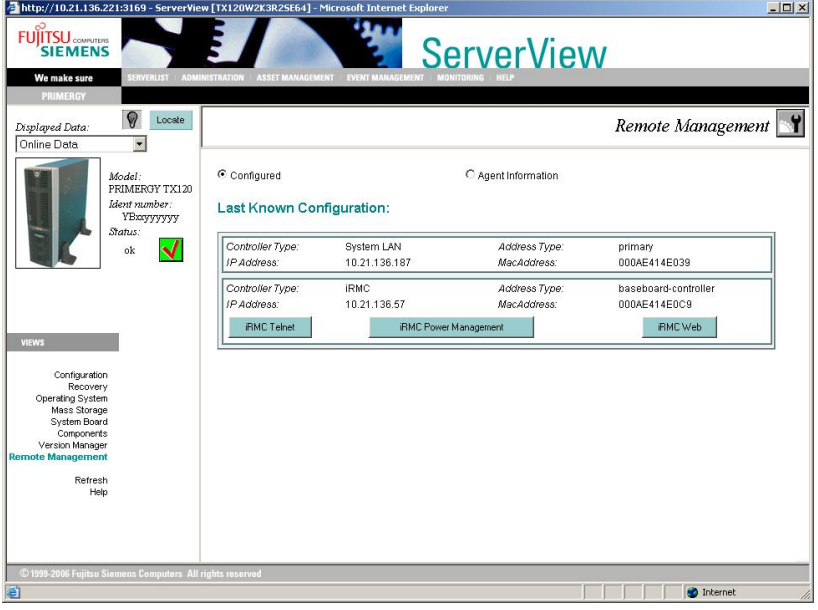

*2* Click [iRMC Telnet] or [iRMC SSH].

RemoteControlService/Web is started.

## ■ When OS is not Started

*1* The object server is selected from [ServerList] of ServerView S2 windows. The following window appears.

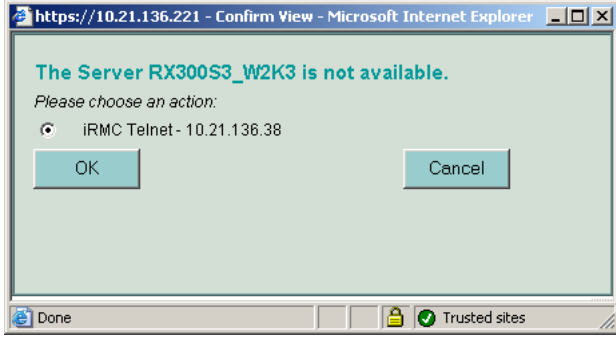

*2* Select [iRMC Telnet] and click [OK]. RemoteControlService/Web is started.

# <span id="page-20-0"></span>3.1.2 RemoteControlService/Web Windows

When RemoteControlService/Web starts, the following window appears.

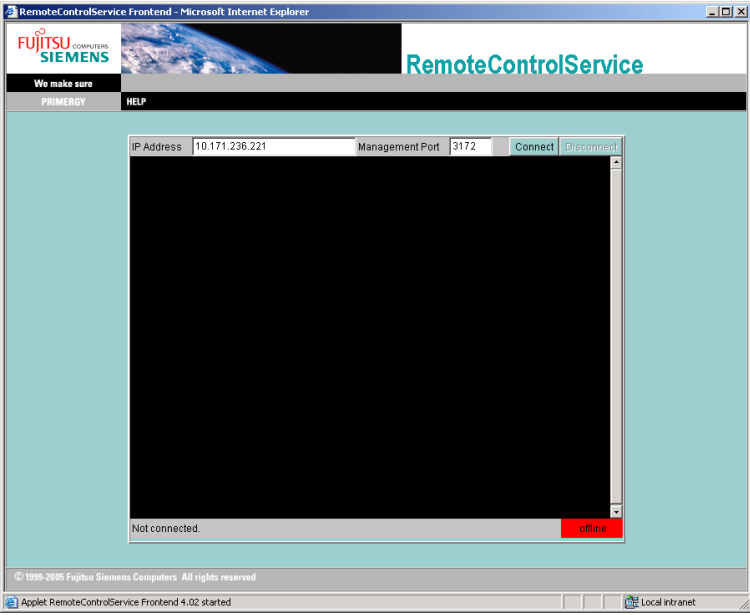

After connected iRMC, you can refer and operate the following information.

table: RemoteControlService/Web window

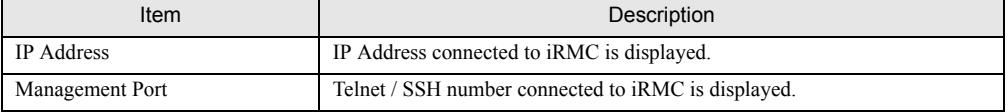

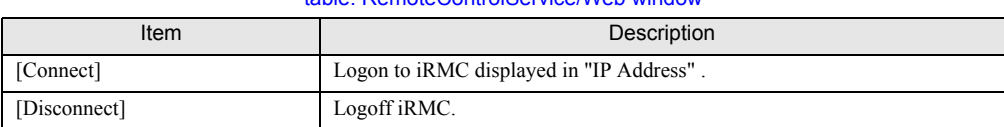

#### table: RemoteControlService/Web window

## ■ How to Use iRMC Telnet / iRMC SSH

<span id="page-21-1"></span>For details about the iRMC Telnet / iRMC SSH main menu for RemoteControlService/Web, see ["4.1](#page-31-2)  [iRMC Telnet / iRMC SSH Connection" \(](#page-31-2) $\rightarrow$ pg.32).

# <span id="page-21-0"></span>3.1.3 Exit for RemoteControlService/Web

- *1* Click [Disconnect], when logon for iRMC.
- *2* Close RemoteControlService/Web browser. RemoteControlService/Web exits.

# <span id="page-22-3"></span><span id="page-22-0"></span>3.2 For iRMC / BMC IPMI Connection

<span id="page-22-2"></span>This section explains how to start and close the RemoteControlService/Web when connected to iRMC / BMC IPMI.

# <span id="page-22-1"></span>3.2.1 Start for RemoteControlService/Web

The starting method of RemoteControlService/Web is different in whether or not OS is started.

### ■ When OS is Started

*1* ServerView S2 window→[SERVERLIST] → Select of server →[VIEWS]  $\rightarrow$ [Remote Manager].

The following window appears.

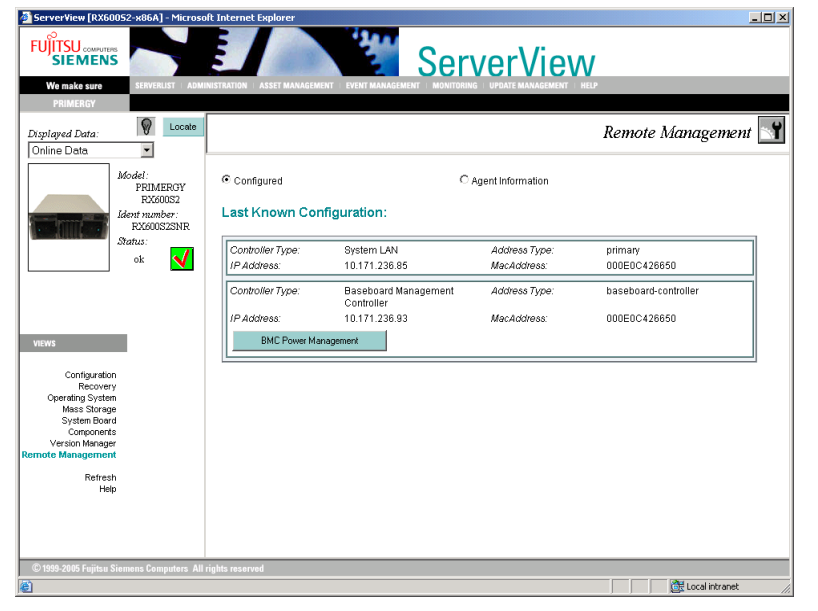

*2* Click [BMC Power Management] or [iRMC Power Management].

RemoteControlService/Web is started.

#### **POINT**

` When selecting [iRMC Web], the Remote Management Controller Web interface can be started.

### ■ When OS is not Started

*1* The object server is selected from [ServerList] of ServerView S2 windows. The following window appears.

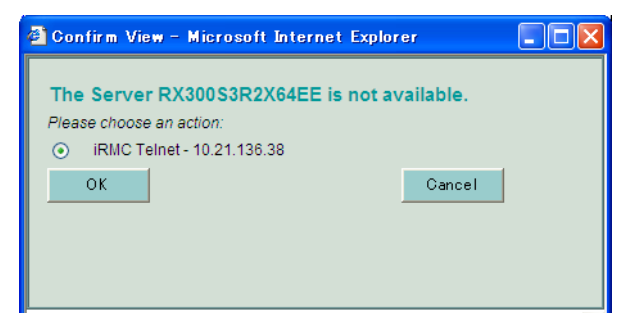

*2* Select [BMC Power Management] or [iRMC Power Management], and click [OK].

RemoteControlService/Web is started.

# <span id="page-23-0"></span>3.2.2 RemoteControlService/Web Window

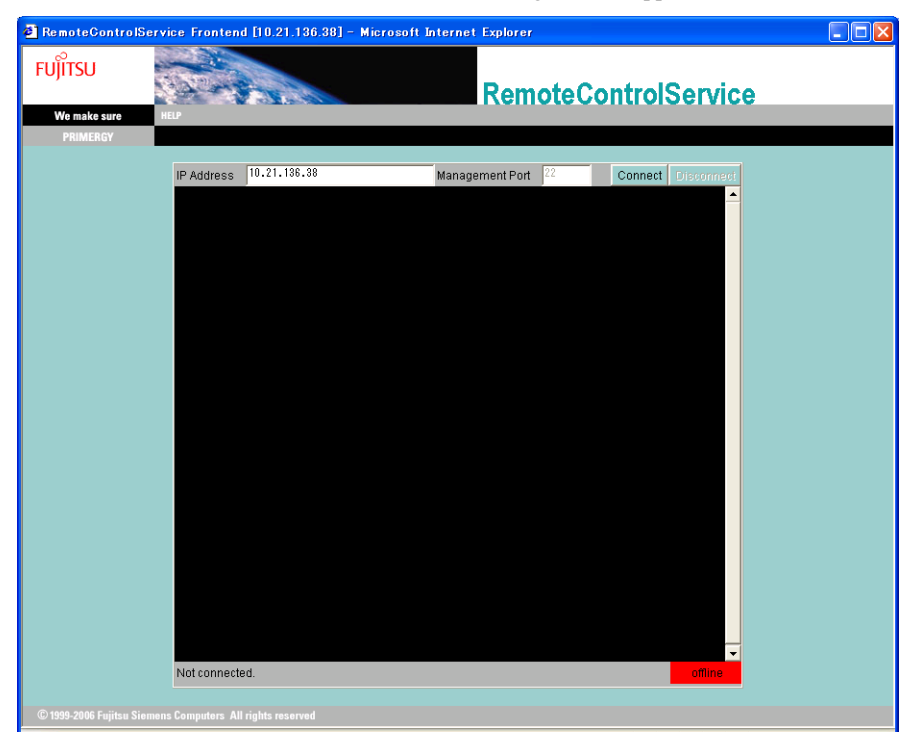

When RemoteControlService/Web starts, the following window appears.

The following information can be referred and the following operations can be performed after connecting to iRMC / BMC.

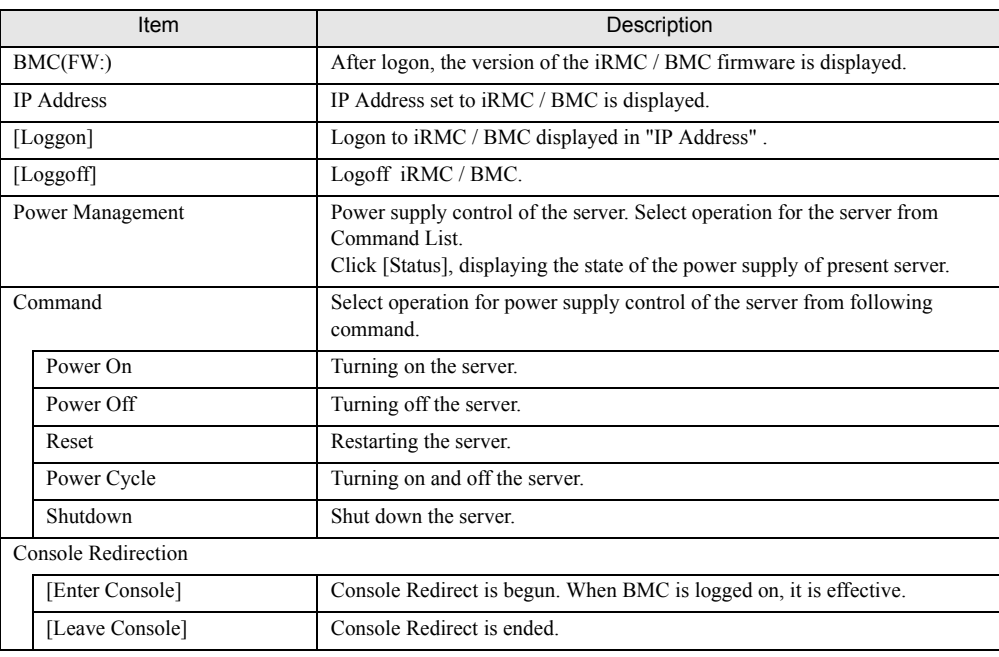

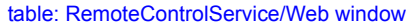

# <span id="page-24-1"></span><span id="page-24-0"></span>3.2.3 Exit for RemoteControlService/Web

- *1* Click [Loggoff] when logging on to BMC.
- *2* Close RemoteControlService/Web browser.

RemoteControlService/Web exits.

# <span id="page-25-3"></span><span id="page-25-0"></span>3.3 For RSB Telnet Connection

This section explains how to start and close the RemoteControlService/Web when connected to RSB Telnet.

#### **SIMPORTANT**

- ▶ For connecting to the Remote Service Board, you can also use the Web interface, in addition to Telnet. For details, see "Remote Service Board User's Guide".
- ` When using Telnet to connect to the Remote Service Board (RSB), the Telnet port needs to be enabled using the RSB Web interface before the Telnet connection. For details, see "Remote Service Board User's Guide".

# <span id="page-25-2"></span><span id="page-25-1"></span>3.3.1 Start for RemoteControlService/Web

The starting method of RemoteControlService/Web is different in whether or not OS is started.

#### ■ When OS is Started

*1* ServerView S2 window→[SERVERLIST] → Select of server →[VIEWS] →[Remote Manager].

The following window appears.

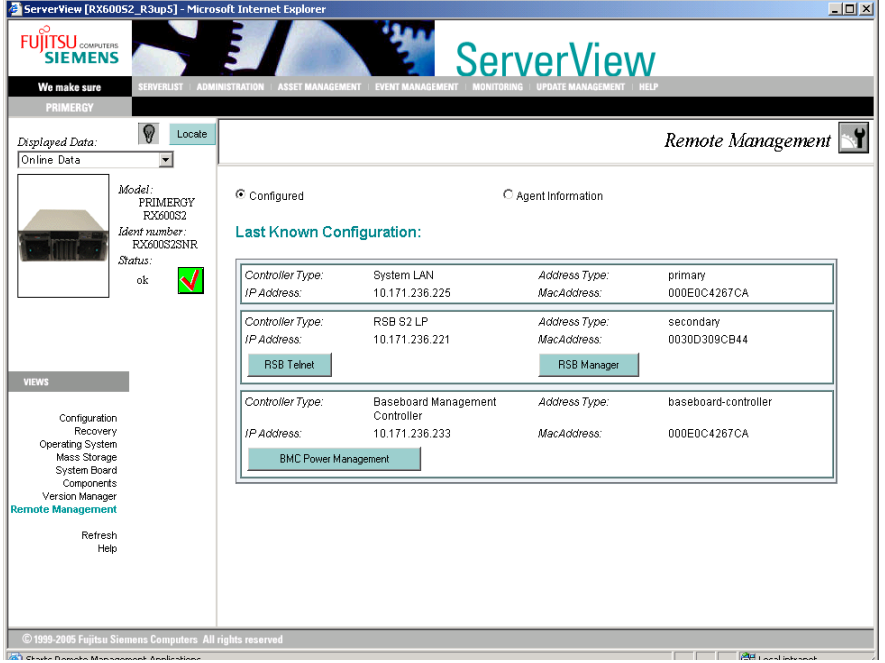

*2* Click [RSB Telnet].

RemoteControlService/Web is started.

#### **PPOINT**

` Web interface of remote service board can be started if [RSB Manager] is selected.

## ■ When OS is not Started

*1* The object server is selected from [ServerList] of ServerView S2 windows. The following window appears.

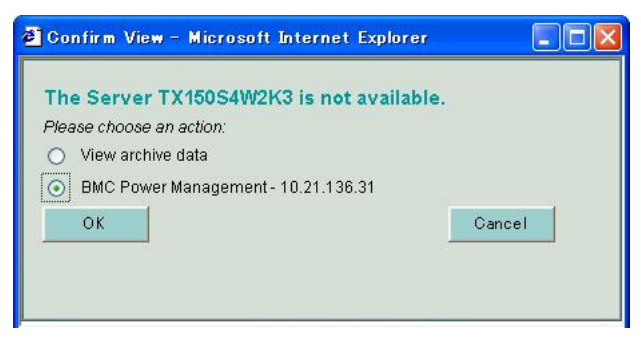

**2** Select [Start RSB Telnet], and click [OK]. RemoteControlService/Web is started.

# <span id="page-26-0"></span>3.3.2 RemoteControlService/Web Windows

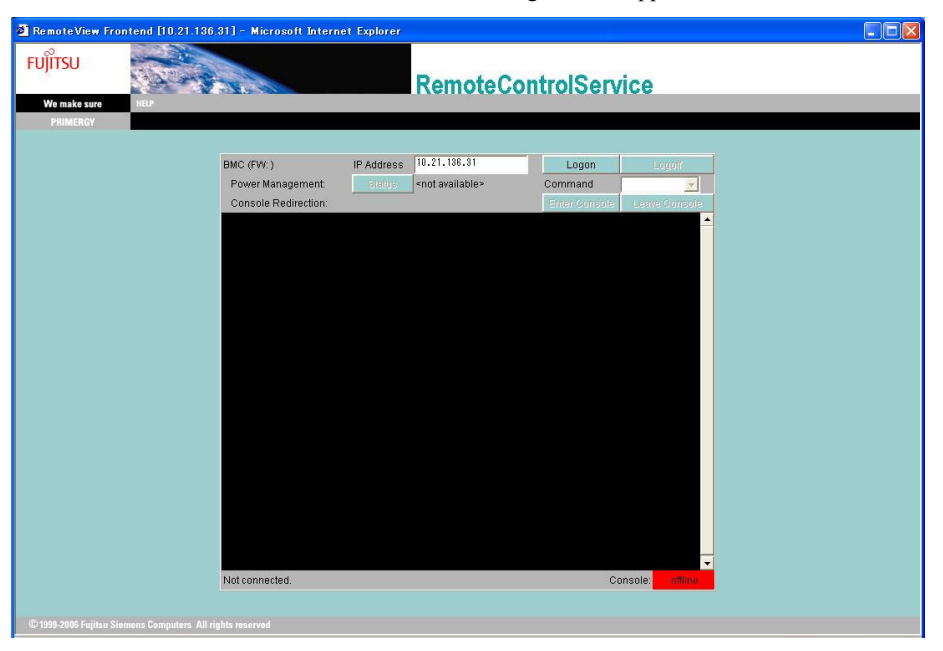

When RemoteControlService/Web starts, the following window appears.

After connected RSB, you can refer and operate the following information.

table: RemoteControlService/Web window

| Item            | Description                                 |
|-----------------|---------------------------------------------|
| IP Address      | IP Address set to RSB is displayed.         |
| Management Port | Telnet Port number set to RSB is displayed. |
| [Connect]       | Logon to RSB displayed in "IP Address".     |
| [Disconnect]    | Logoff RSB.                                 |

#### ■ How to Use RSB Telnet

<span id="page-27-1"></span>The RSB Telnet main menu for RemoteControlService/Web is the same as the RSB Telnet menu for RemoteControlService/LAN. See ["4.3.2 Main Menu" \(](#page-35-1) $\rightarrow$ pg.36).

# <span id="page-27-0"></span>3.3.3 Exit for RemoteControlService/Web

- **1** Click [Disconnect], when logon for RSB.
- *2* Close RemoteControlService/Web browser. RemoteControlService/Web exits.

# <span id="page-28-2"></span><span id="page-28-0"></span>3.4 For ManagementBlade **Connection**

<span id="page-28-3"></span>This section explains how to start and close the RemoteContrloService/Web when connected to ManagementBlade.

# <span id="page-28-1"></span>3.4.1 Start for RemoteControlService/Web

*1* ServerView S2 window→[SERVERLIST] → Select of server →[Blade Server View] →[RemoteView].

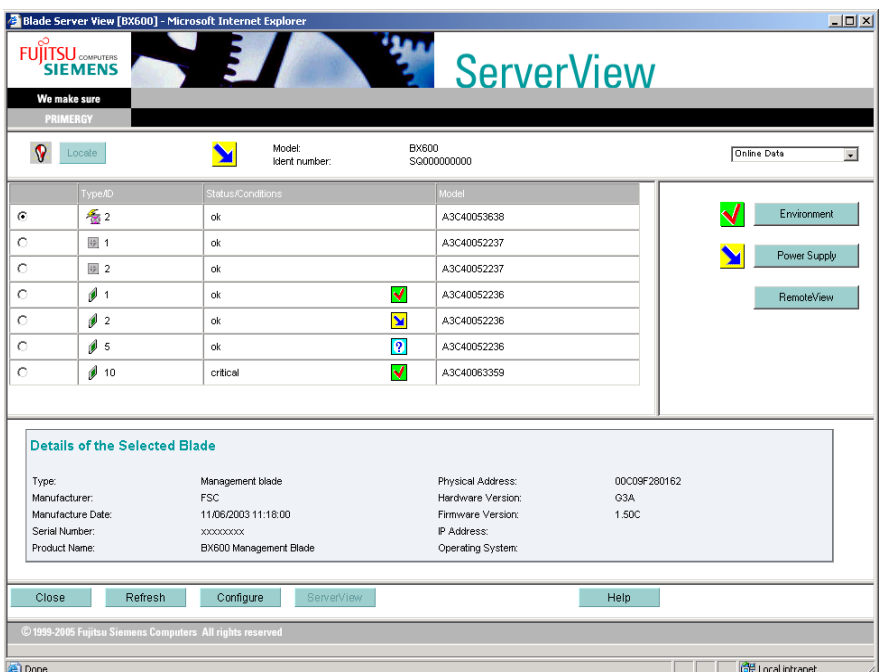

RemoteControlService/Web is started.

# <span id="page-29-0"></span>3.4.2 RemoteControlService/Web Window

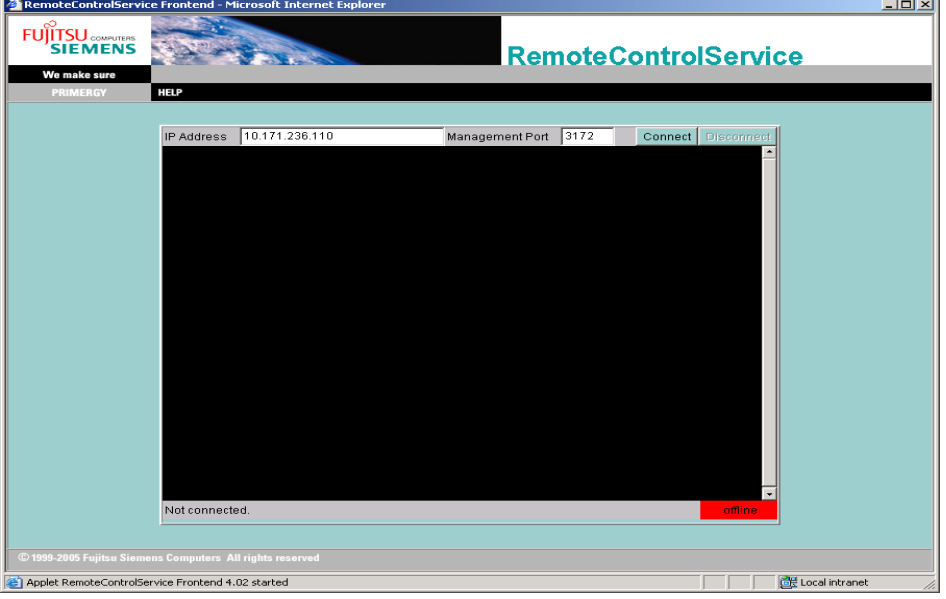

When RemoteControlService/Web starts, the following window appears.

After connected ManagementBlade, you can refer and operate the following information.

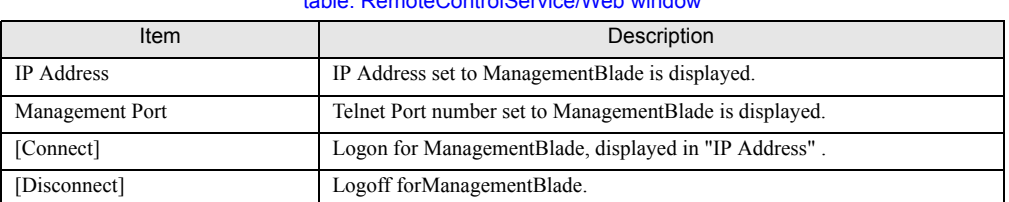

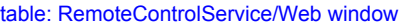

# <span id="page-29-2"></span><span id="page-29-1"></span>3.4.3 Exit for RemoteControlService/Web

- *1* Click [Disconnect], when logon for ManagementBlade.
- *2* Close RemoteControlService/Web browser. RemoteControlService/Web exits.

# Chapter 4

# <span id="page-30-0"></span>How to Use

<span id="page-30-2"></span><span id="page-30-1"></span>This chapter describes how to use RemoteControlService/Web. For details, refer to the corresponding online help.

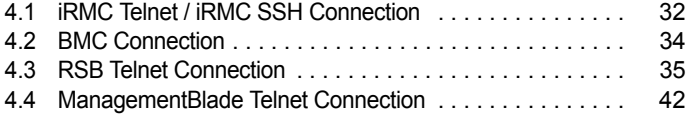

# <span id="page-31-2"></span><span id="page-31-0"></span>4.1 iRMC Telnet / iRMC SSH Connection

<span id="page-31-3"></span>This section describes Remote Management Controller support through RemoteControleService/Web.

# <span id="page-31-1"></span>4.1.1 Connecting to Remote Management Controller

Remote Management Controller has a Telnet / SSH interface called Remote Manager, which allows to connect from RemoteControlService/Web. When connecteing to Remote Management Controller using Telnet / SSH, only the power supply management of the server and the text-based console redirection function are supported.

Follow the procedures below to connect to Remote Management Controller from RemoteControlService/Web.

#### **ASIMPORTANT**

- ` The Telnet / SSH port should be made effective by using Web interface of Remote Management Controller before the Telnet / SSH connection is executed. For details, see "Remote Management Controller User's Guide".
- **1** Click [Connect] and login with the account that is set beforehand. The following window appears.

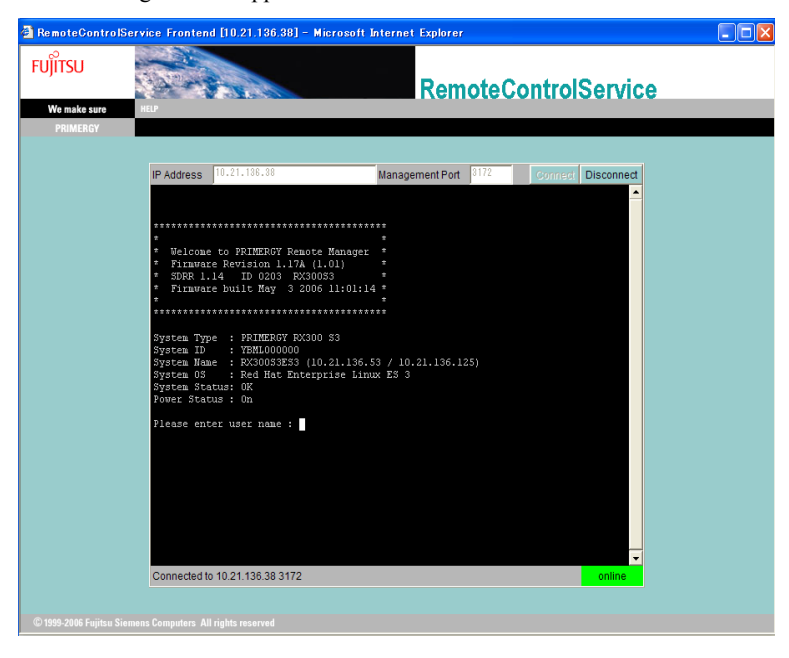

# <span id="page-32-0"></span>4.1.2 Main Menu

The main menu in the Remote Management Controller is shown as follows.

The menu depends on machine type and an applicable menu will appear.

If the number or character on the left of each item is entered, the corresponding item is executed or its submenu items appear. The unavailable functions are marked (\*).

If the [0] key is pressed, the higher menu would appear. If the [0] key is pressed, the Remote

Management Controller would be disconnected while the main menu (the above figure) is displayed.

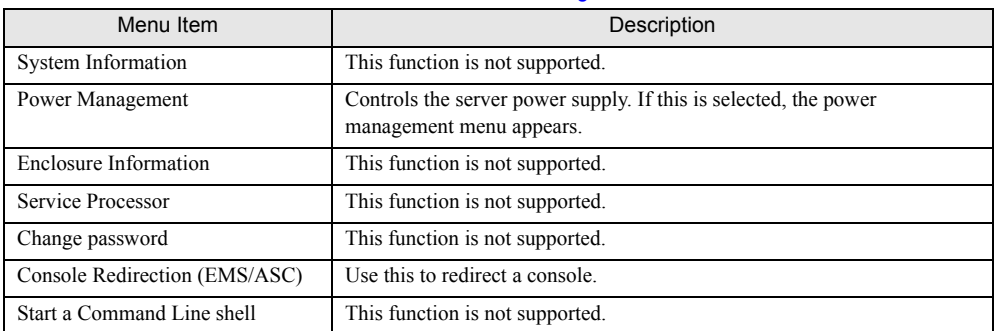

#### table: Main Menu of Remote Management Controller

#### **Power Management**

#### table: Power Management Menu

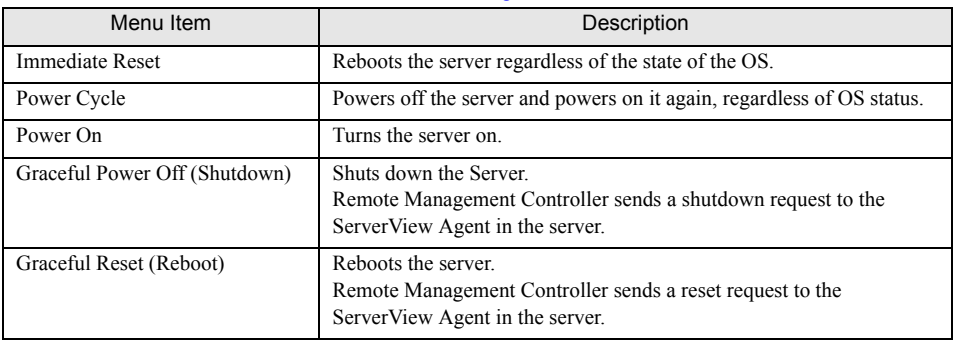

#### ■ Console Redirection (EMS/ASC)

The window and keyboard operation of the server can be redirected to the remote console by console redirection of Remote Management controller. When the console redirection is selected, the window of the server is forwarded to the remote manager window. The data which is input from the keyboard is sent to the keyboard controller of the server.

The following operations can be performed by the console redirection.

- Displaying window during POST
- BIOS setup

The console redirection closes when entering tilde  $(\sim)$  and period (.), or 'Esc' and '(' within two seconds in quick succession.

*4*

# <span id="page-33-1"></span><span id="page-33-0"></span>4.2 BMC Connection

This section describes the support of IPMI over LAN through RemoteControlService/ Web. Follow the procedure below to connect to BMC from RemoteControlService/ Web.

*1* Click [Loggon] from the RemoteControlService/Web window. Log in as a set account on the following window.

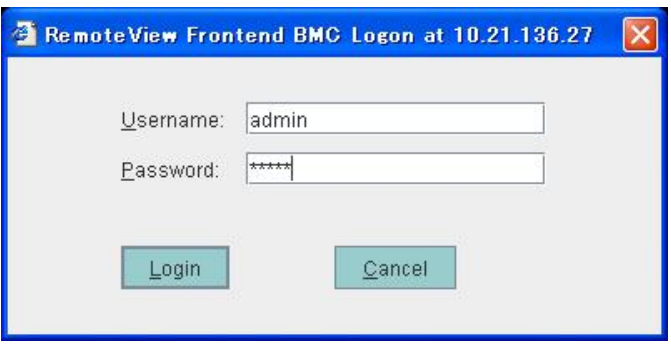

*2* The following information can be referred and the following operations can be performed after connecting to BMC.

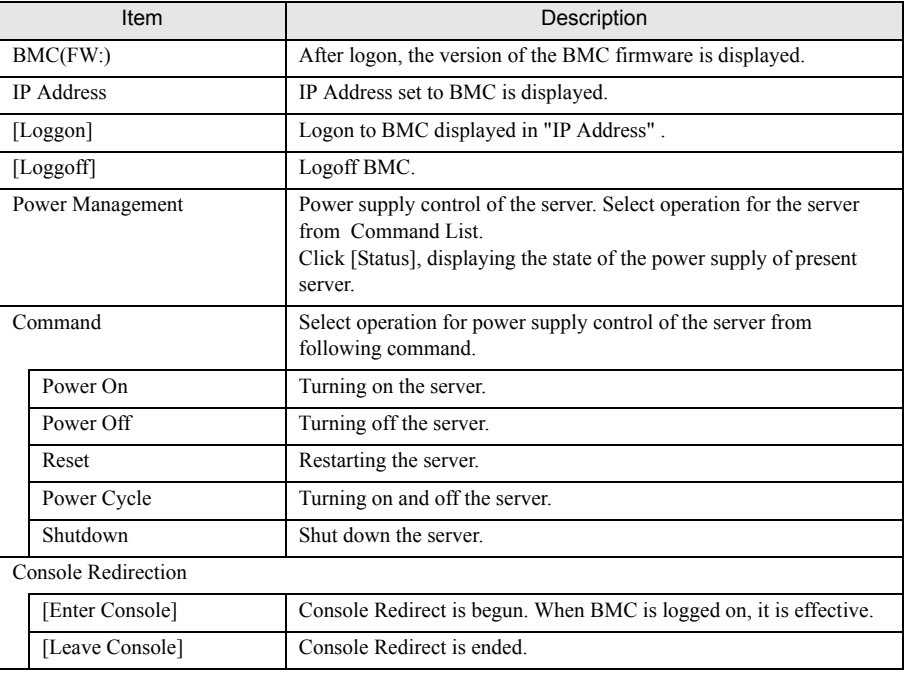

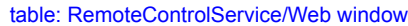

# <span id="page-34-3"></span><span id="page-34-0"></span>4.3 RSB Telnet Connection

<span id="page-34-2"></span>This section describes the support of Remote Service Board through RemoteControlService/Web.

# <span id="page-34-1"></span>4.3.1 Connecting to Remote Service Board

The remote service board includes the Telnet interface called remote manager, which can be connected from RemoteControlService/Web. The remote manager allows you to verify the information about the target server. The information includes items such as a system name which appear only after the ServerView Agent is initially started, or only when the server is properly configured. Follow the procedure below to connect to the remote service board from RemoteControlService/Web.

#### **SIMPORTANT**

- **E** Before starting Telnet connection, use a Web interface in the remote service board to enable a Telnet port.
	- *1* Click [Connect] from the RemoteControlService/Web window. Log in as an account that set for the Remote Service Board.

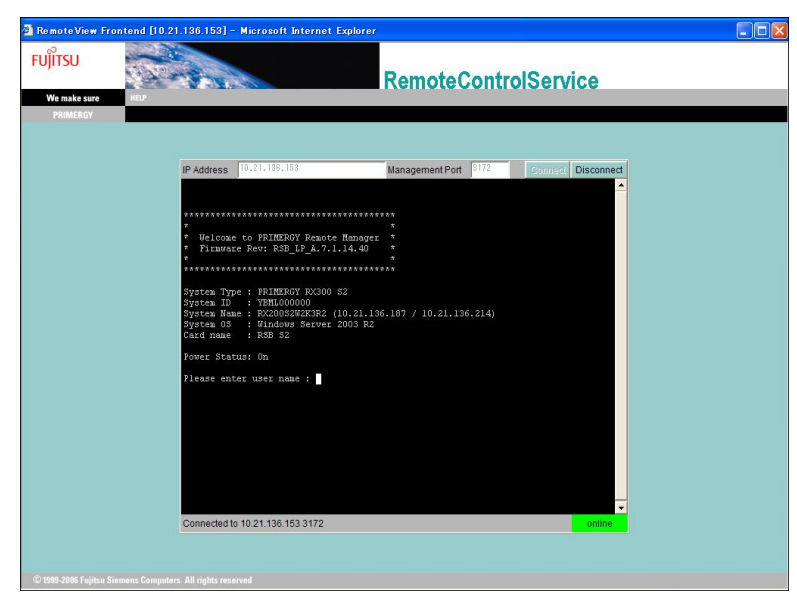

*2* The information can be referred and the following operations can be performed after connecting to RSB.

*4*

## <span id="page-35-1"></span><span id="page-35-0"></span>4.3.2 Main Menu

The main menu in the remote manager is shown below.

The menu depends on machine type and an applicable menu will appear.

If the number or character on the left of each item is entered, the corresponding item is executed or its submenu items appear. The unavailable functions are marked (\*).

If the [0] key is pressed, the higher menu would appear. If the [0] key is pressed while the main menu is displayed, the remote service board would be disconnected.

#### **PPOINT**

**For details about each item, see the manual supplied with the server.** 

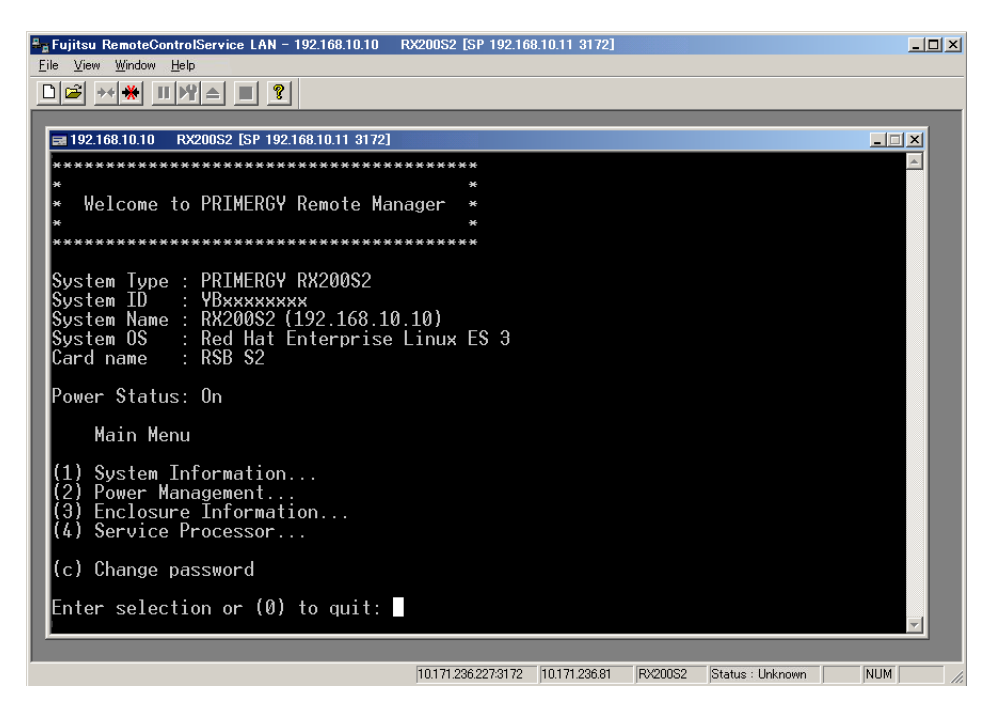

table: Main Menu

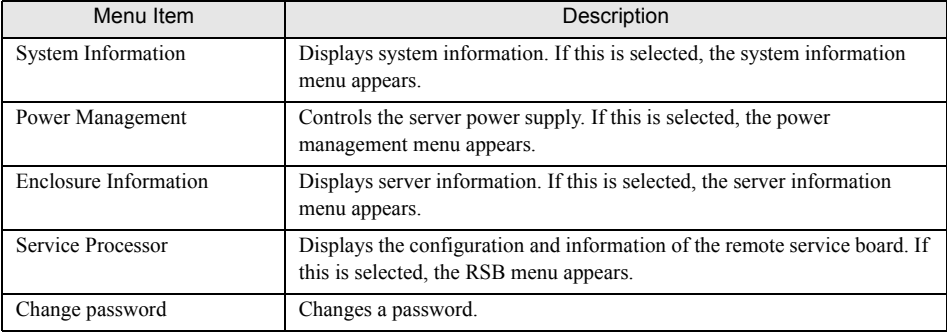

## System Information

Select [System Information] in the main menu and the following menu appears.

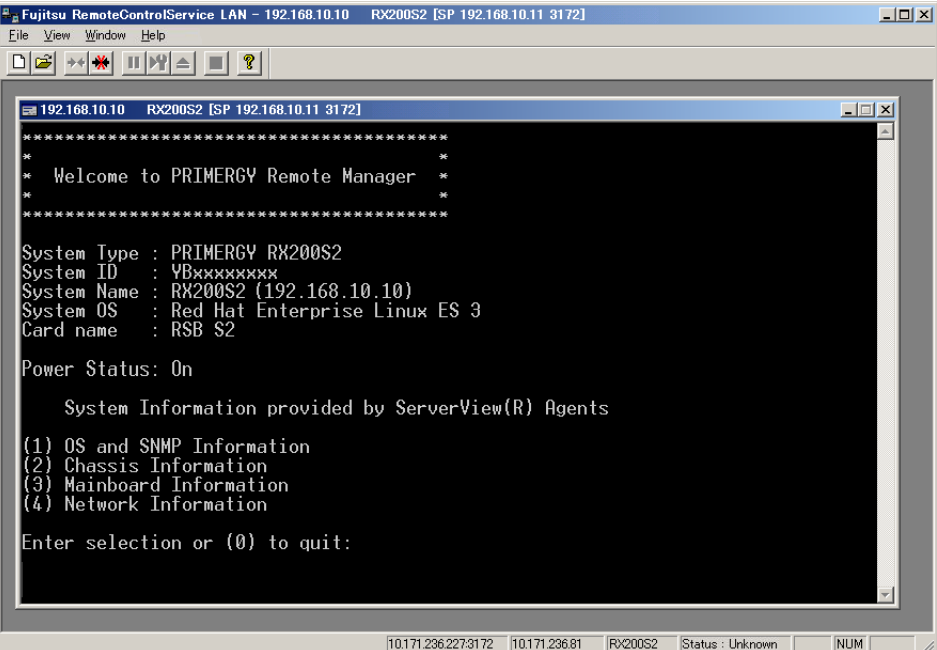

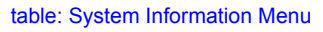

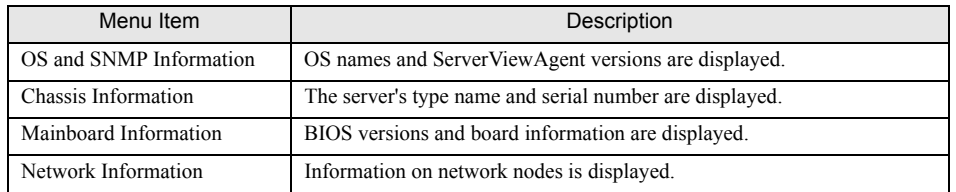

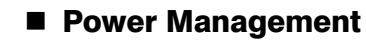

Select [Power Management] in the main menu and the following menu window appears.

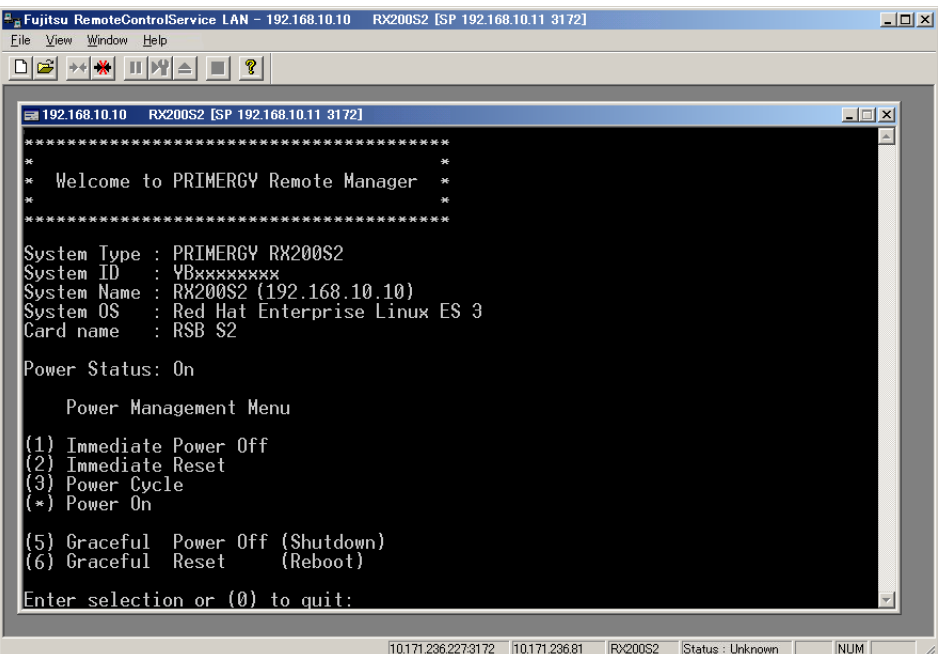

#### table: Power Management Menu

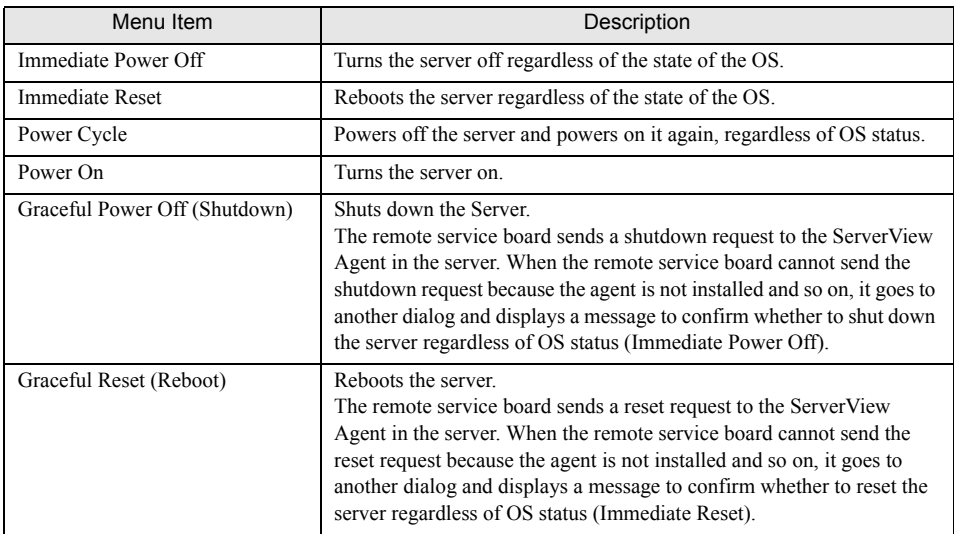

## **Enclosure Information**

Select [Enclosure Information] in the main menu and the following menu appears.

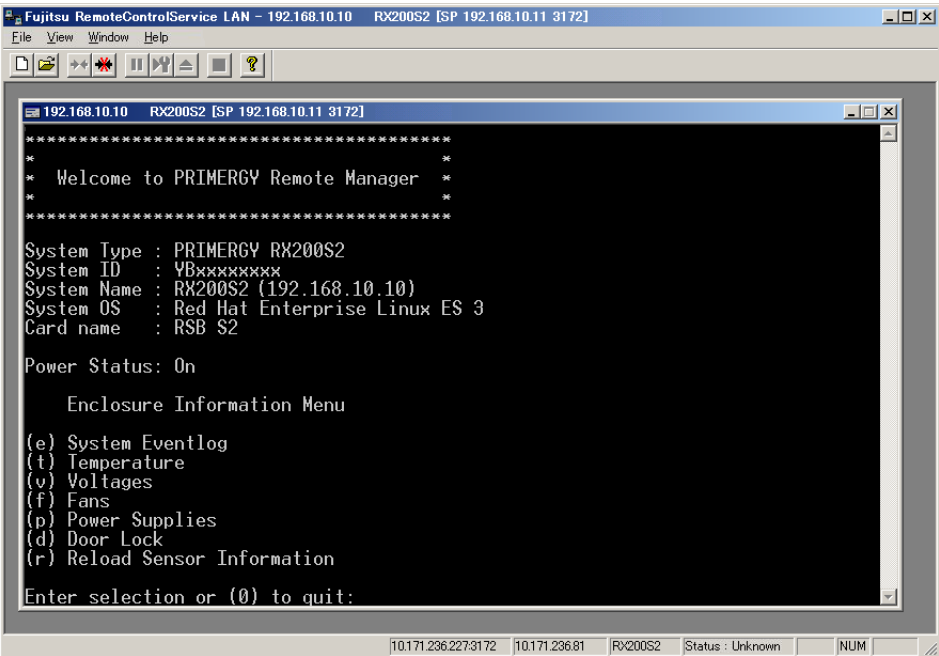

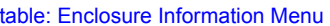

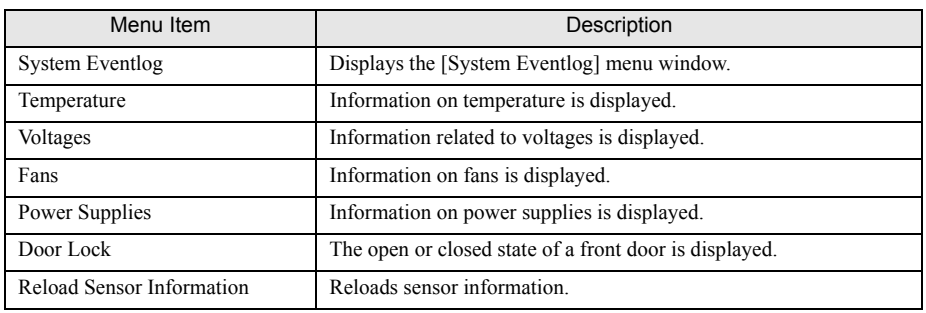

## System Eventlog

Select [System Eventlog] in the main menu and the following menu appears.

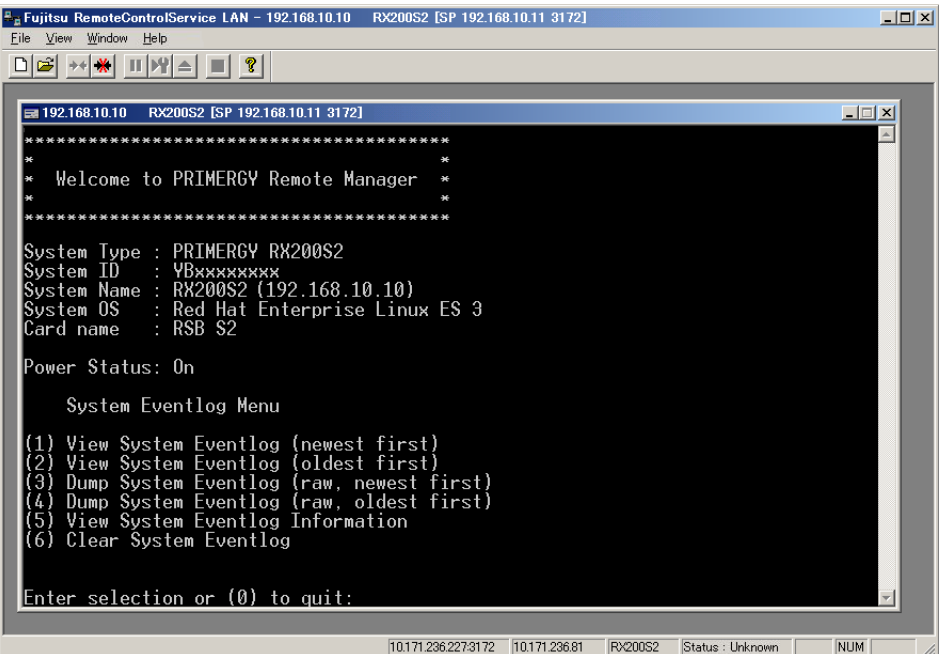

table: System Eventlog Menu

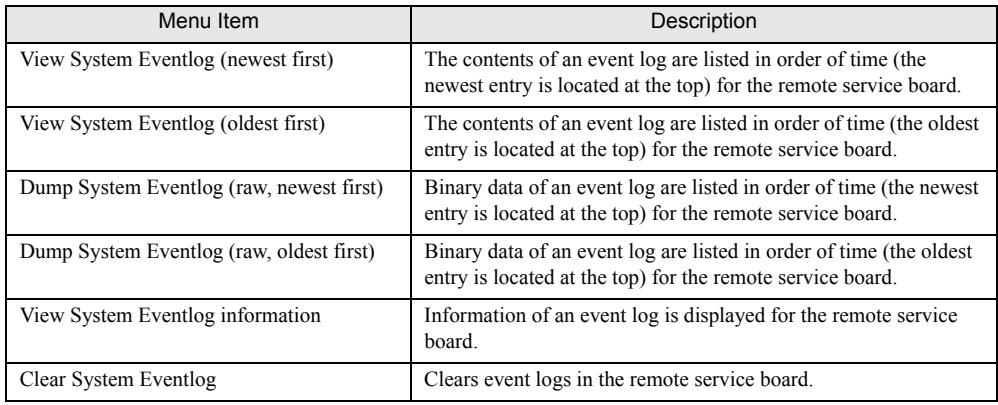

### ■ Service Processor

Select [Service Processor] in the main menu and the following menu appears.

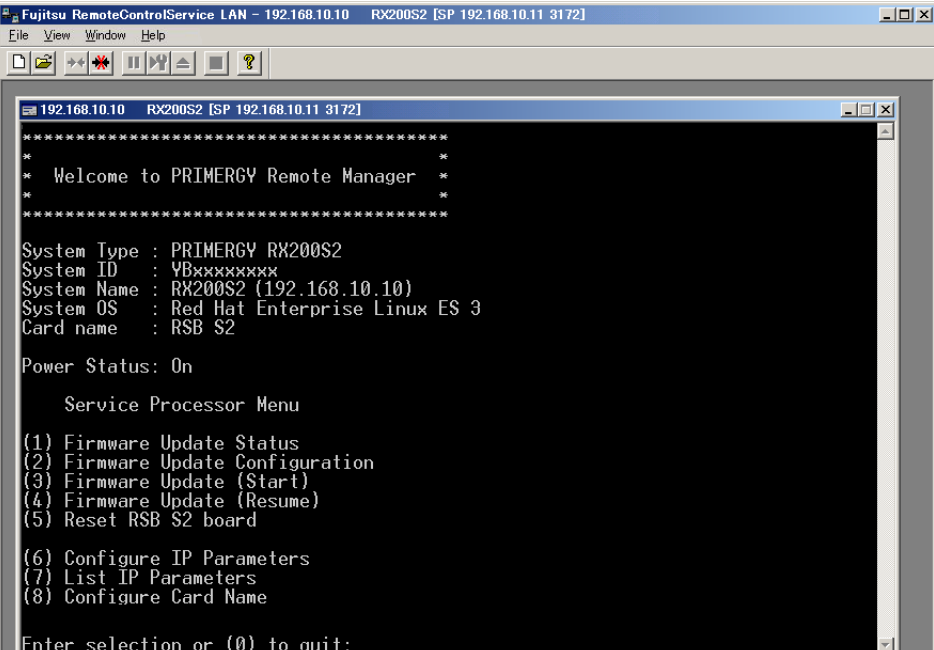

#### table: Service Processor Menu

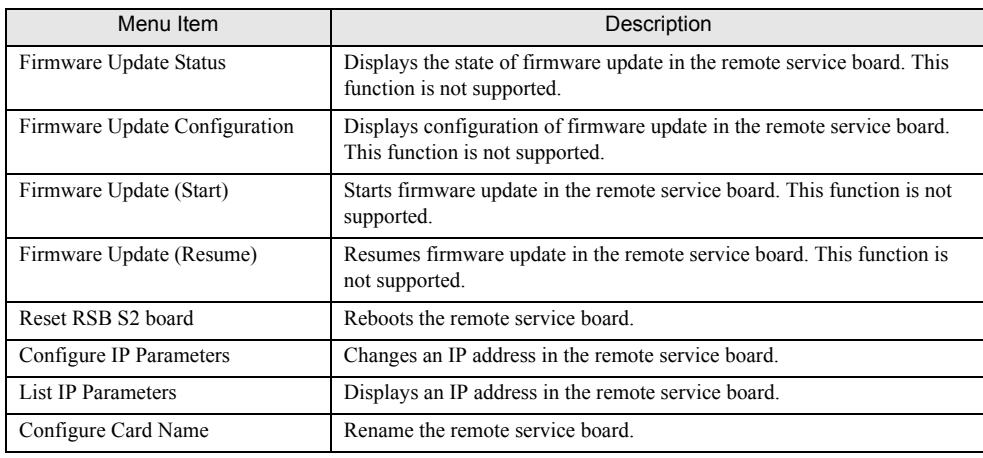

# <span id="page-41-3"></span><span id="page-41-0"></span>4.4 ManagementBlade Telnet Connection

<span id="page-41-2"></span>This section describes the support of ManagementBlade through RemoteControlService/Web.

# <span id="page-41-1"></span>4.4.1 Connecting to ManagementBlade

The ManagementBlade includes the Telnet interface called remote manager, which can be connected from RemoteControlService/Web. The remote manager allows you to verify the information about the target server.

Follow the procedure below to connect to the ManagementBlade from RemoteControlService/Web.

### **SIMPORTANT**

- ` Before starting Telnet connection, use a Web interface in the ManagementBlade to enable a Telnet port.
- **1** Click [connect] from the RemoteControlService/Web window. Log in as an account that set for the ManagementBlade.

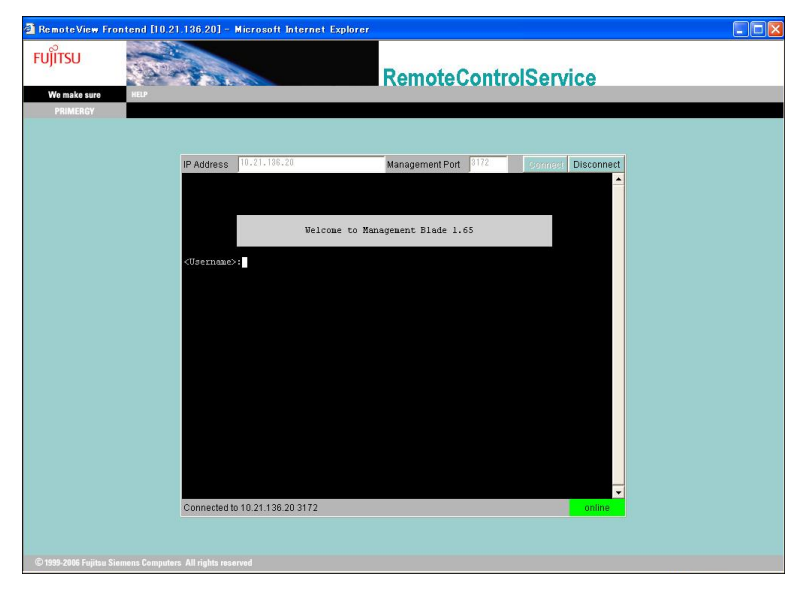

*2* The information can be referred and the following operations can be performed after connecting to ManagementBlade.

# <span id="page-42-0"></span>4.4.2 Main Menu

If the number or character on the left of each item is entered, the corresponding item is executed or its submenu items appear. For details about each item, see the manual supplied with the ManagementBlade.

Chapter 4 How to Use

# Index

# B

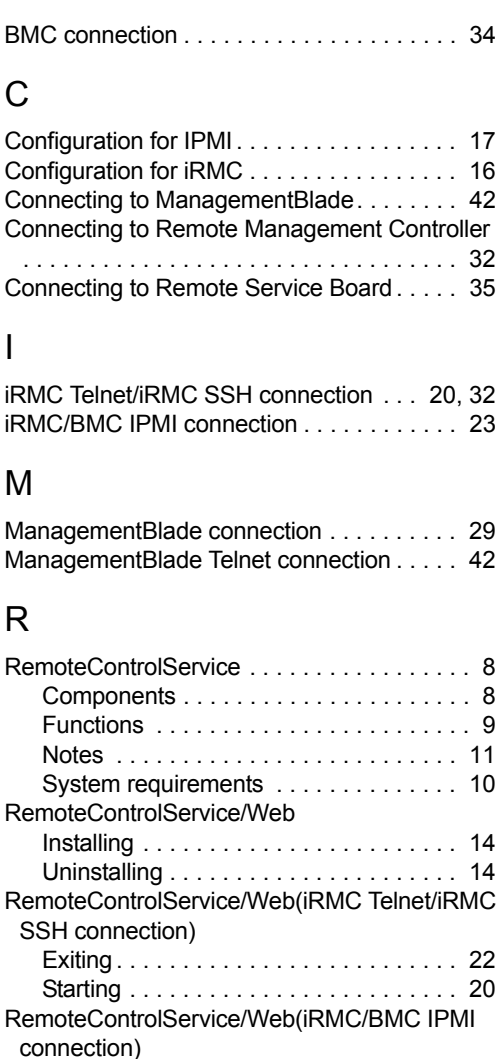

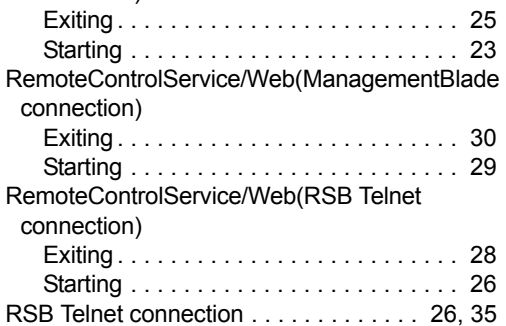

## ServerView User's Guide (For RemoteControlService) B7FH-4981-01ENZ0-00 Issued on Issued by May, 2007 FUJITSU LIMITED

- The contents of this manuals may be revised without prior notice.
- Fujitsu assumes no liability for damages to third party copyrights or other rights arising from the use of any information in this manual.
- No part of this manual may be reproduced in any form without the prior written permission of Fujitsu.